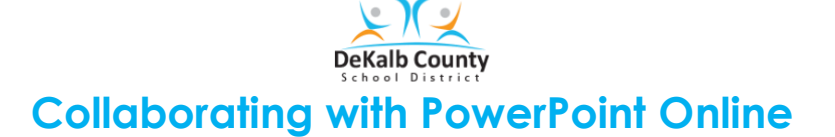

**\_\_**

## **Share your presentation with others and collaborate on it at the same time**

- 1. Open the online PowerPoint presentation.
- 2. In the upper right corner of the ribbon, locate and click on the arrow (**Share** button). A box will open. The Share button may appear as  $\frac{e^{iS\cdot\text{Bare}}}{2iS\cdot\text{Bare}}}$

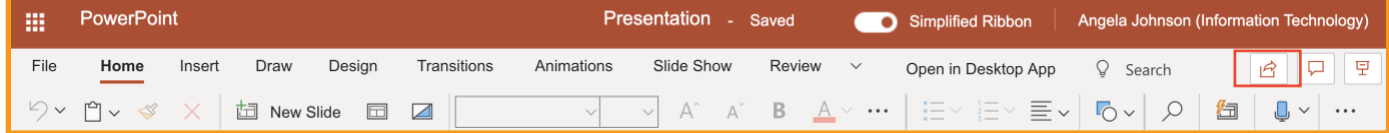

- 3. Type the name of the teacher or the student on the **Enter a name or email address line**. you can enter the name. *Multiple names may be added the same way. Do one at a time.*
- 4. Click **Send**. *An email will be sent to those individuals*.

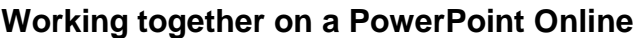

- 1. Open the presentation to begin working together with classmates.
- 2. In the left slide pane, will appear some thumbnails of the slides in the presentation.
- 3. If another person is working on the PowerPoint, their initials will appear in a circle beside the slide they are working on.

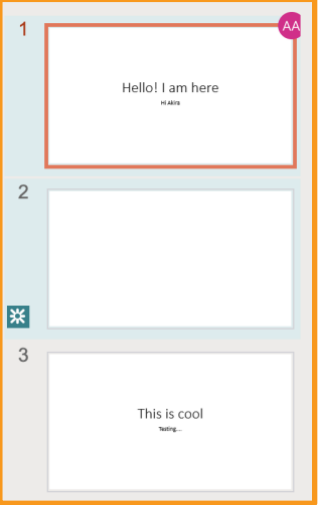

4. Hover over the circle (the **Indicator**) to reveal the name of the person.

**NOTE:** *If multiple changes have been made to the same slide, they'll be merged automatically.*

Send Link

People in DeKalb County Schools

People in DeKalb Core<br>with the link can edit

Enter a name or email address Add a message (optional)

噀

Outlook

Send

ලා

Copy Link

 $\cdots$   $\times$